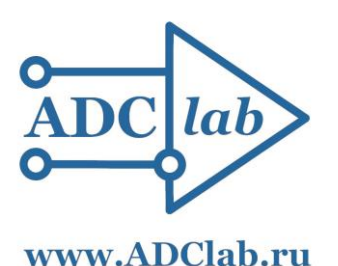

**LTD«ADClab»**

## **Data viewing and processing software**

### **LookALF**

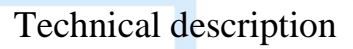

## www.ADClab.ru

Moscow **2023**

#### **Content**

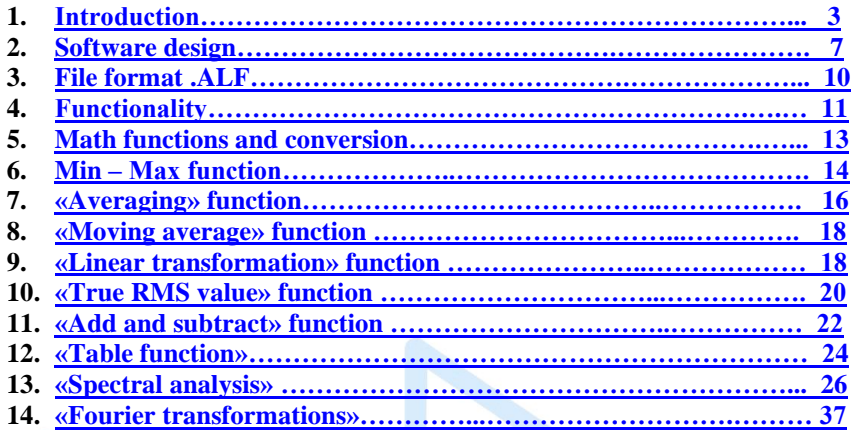

 $\mathbf{I}$ 

# www.ADClab.ru

#### <span id="page-2-0"></span>**Introduction**

The LookALF software package is designed for viewing, mathematical processing, graphical analysis and documentation of test results recorded using external analog-to-digital conversion devices of ADClab LTD. List of compatible devices: Voltmeter S-Recorder-E, S-Recorder-L, S-Recorder-2-16, Flash Recorder-2-16, Flash Recorder MITX series, Flash Recorder-3 M1-6 modifications.

Preparing to work with the program.

LookALF software is supplied with a measuring device of our company.

You can download the current version of the software on the official website: [www.ADClab.ru](http://www.adclab.ru/)

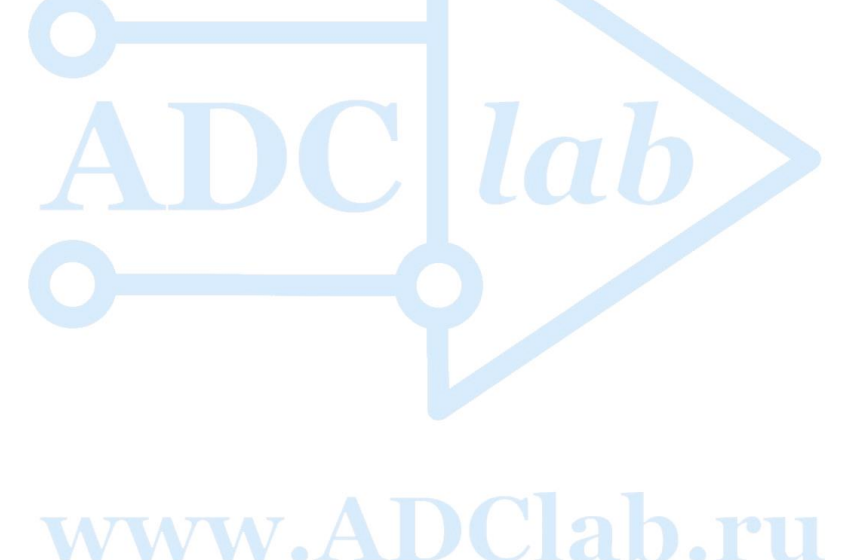

1. **To start working with the software package, you should:** Open the link: [www.ADclab.ru](http://www.adclab.ru/) ; Select «Software – LookALF»

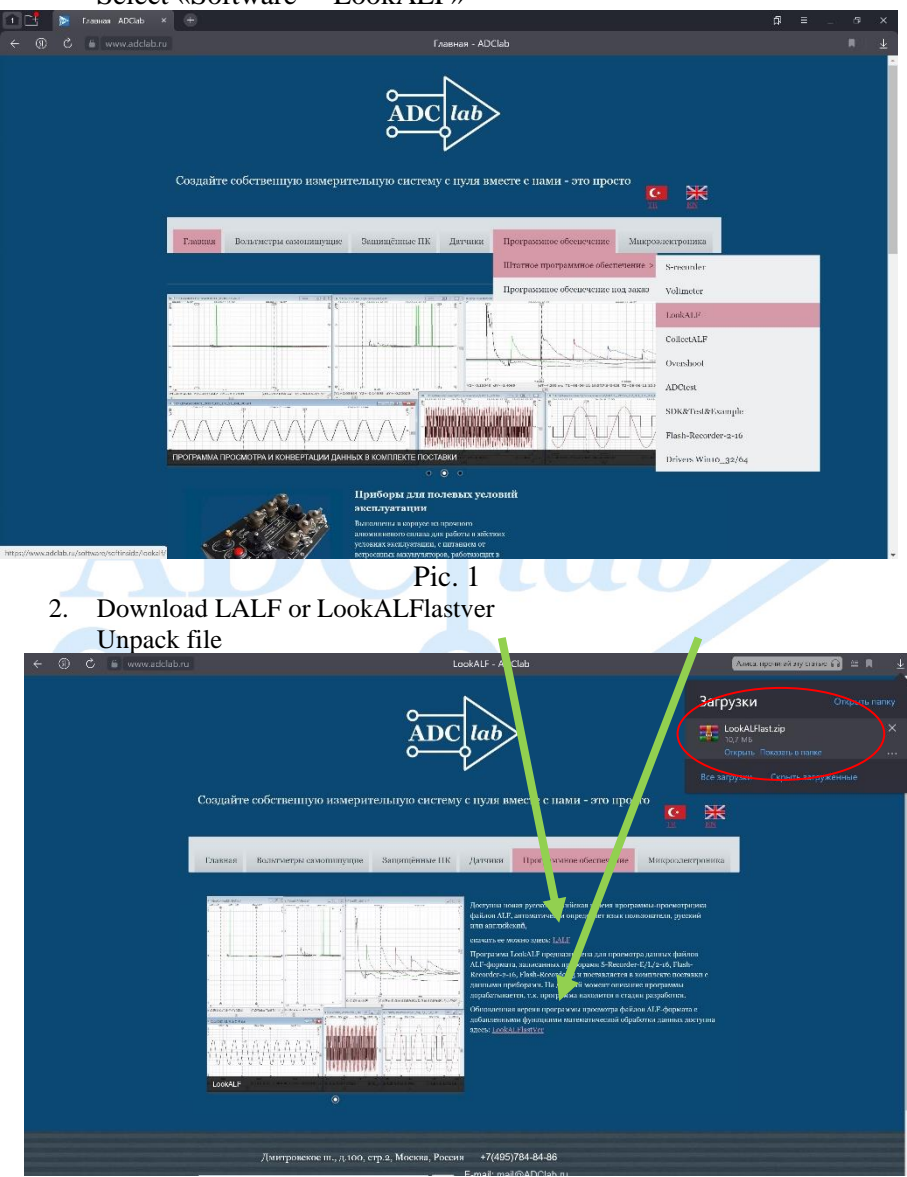

Pic. 2

**3.** Open the app LookALF

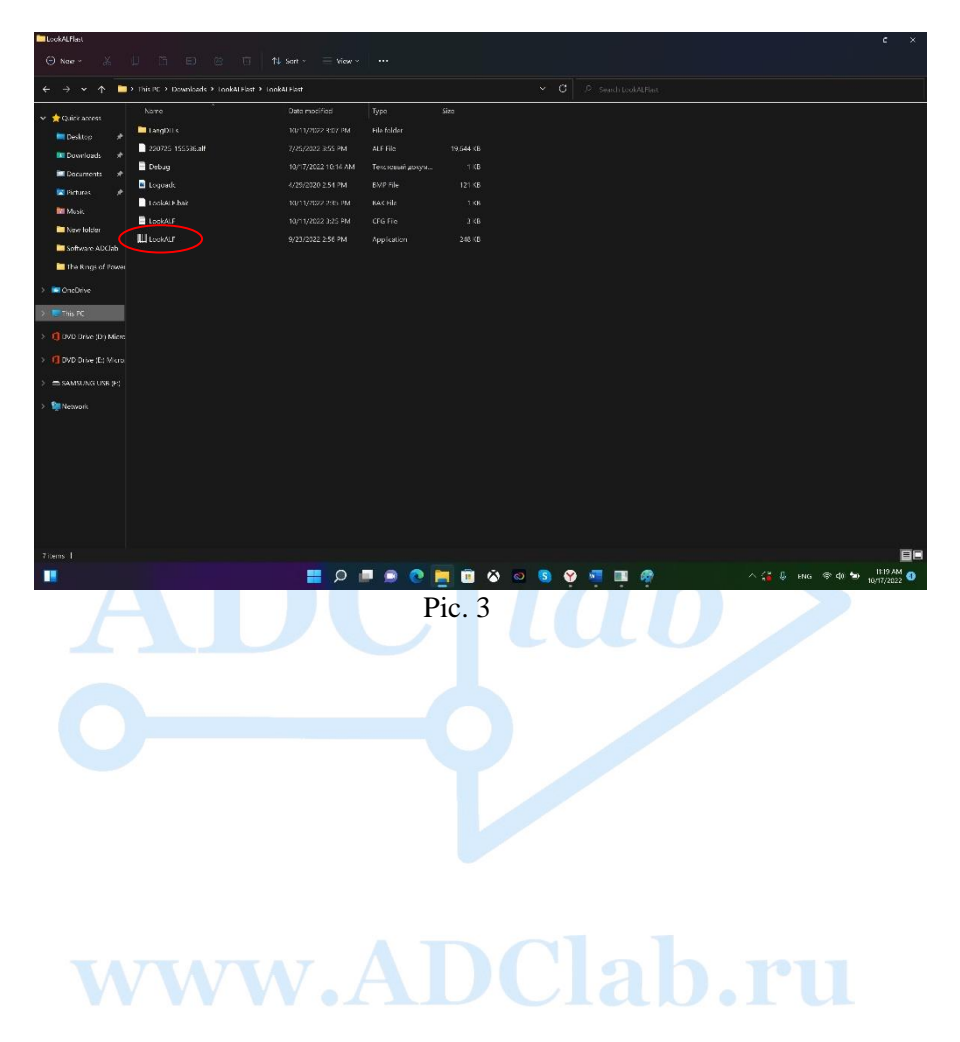

The LookALF software package is a universal software tool for post-processing and correct analysis of the recorded data of the conducted experiment.

Thanks to a variety of functions, LookALF allows you to present experimentally obtained data in graphical form, display time and parametric dependencies, perform graphical measurements, compare measurement graphs with each other and with graphs of various measuring devices.

Simultaneous work with several windows inside the program is possible, also with a large number of graphs, it is possible to work on several monitors for the convenience of locating and comparing a large number of necessary parameters.

The software package has a set of functions for mathematical data processing. One-time processing can be carried out using various methods for sequential multi-stage data processing. The processed data is also displayed on the screen in graphical form.

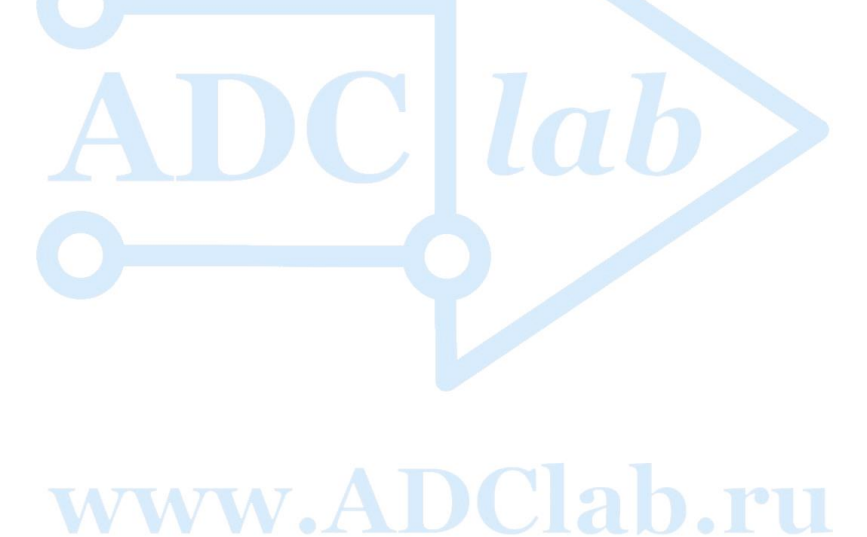

#### **Software design:**

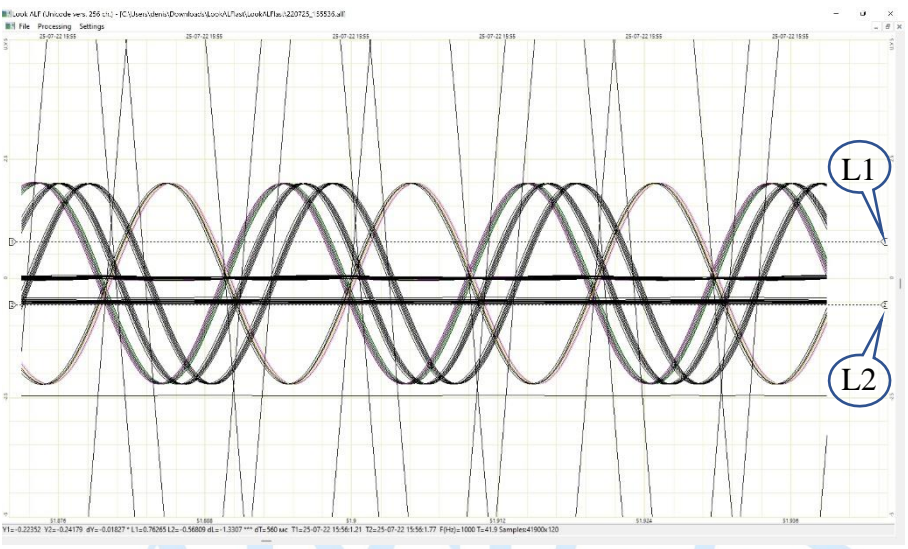

Pic. 4 Окно графиков

The program window is a space for placing a large number of graphs. With the help of labels placed on the graph, the range and amplitude of the signal, its duration are measured. You can also see the sampling rate for each channel.

There are tabs on the top panel:

- File:
- "Open a file" in .alf format, open previously viewed files "History", "Close the graph window", "Close all graph windows", "Save the processed file", "Save a file fragment (selected channels)", "Exit the program";Обработка (математические функции) – отдельный раздел описания;
- Settings:

«Settings» - is meant for working with devices and channels,

• «About» (Actual software version).

#### **Look.alf software\_\_\_\_\_\_\_\_\_\_\_\_\_\_\_\_\_\_\_\_\_\_\_\_\_\_\_\_\_\_\_\_\_\_\_\_\_\_\_**

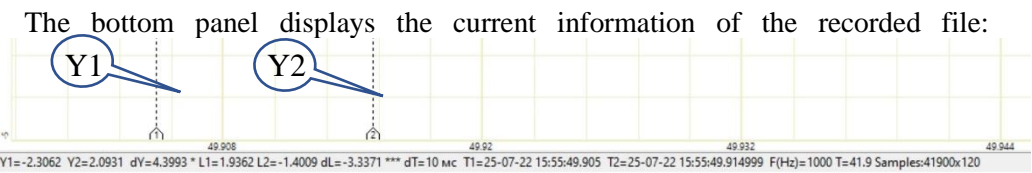

#### Pic.5 The bottom panel

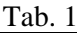

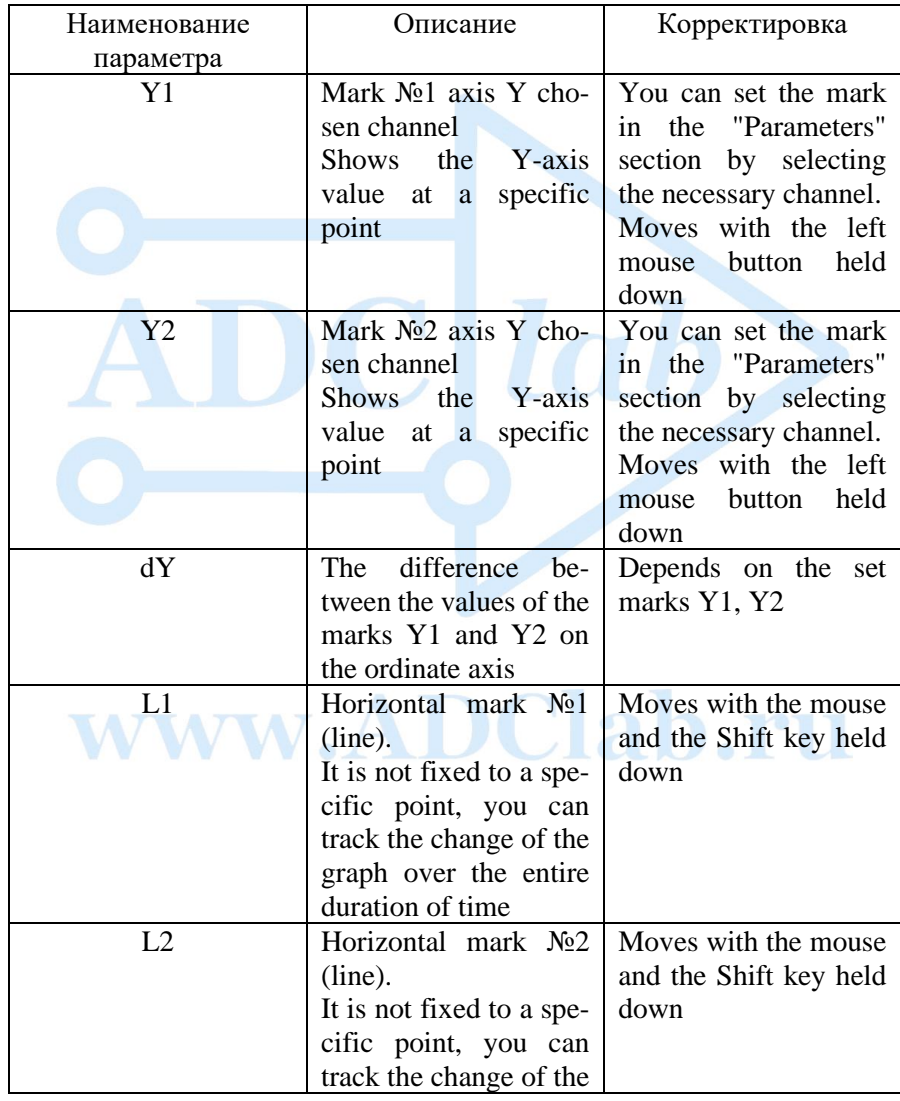

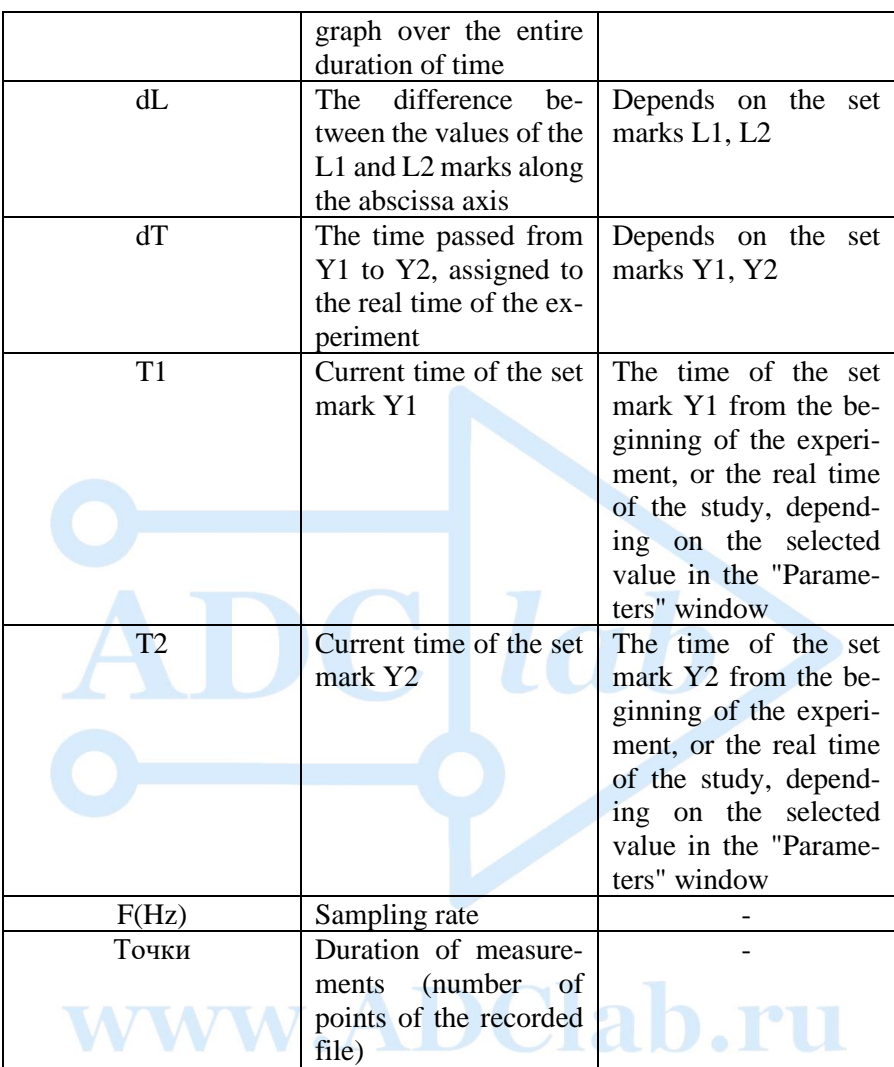

There is also a file scroll slider on the bottom panel.

<span id="page-8-0"></span>The program can open several files in different windows, save the file in text and alf formats as fully graphics and separate channels, remember the history of previously viewed files, perform mathematical transformations, and work with devices and channels together and separately.

#### Формат файла ALF float

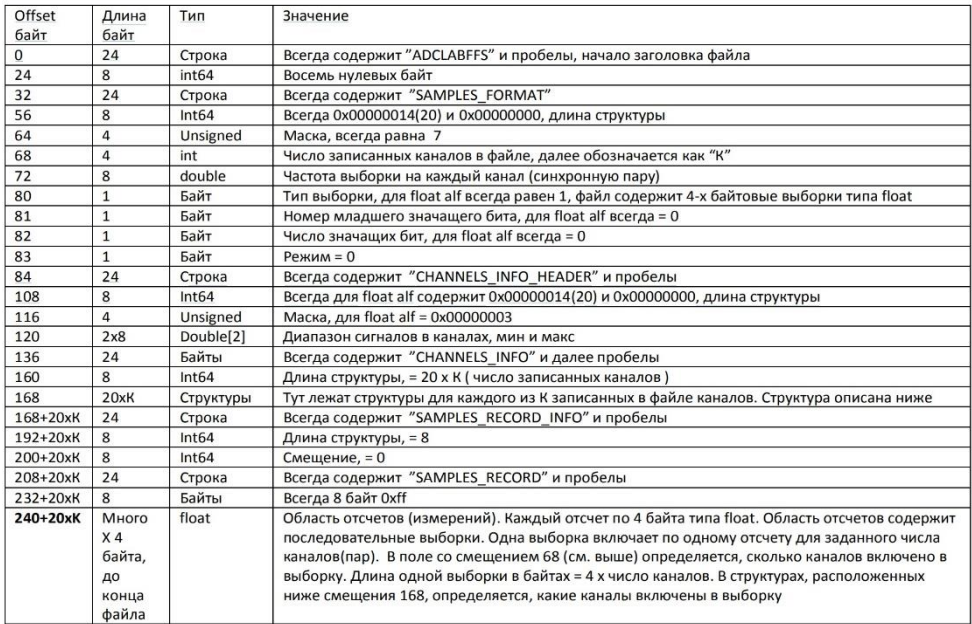

#### **CONVERT CTOVETUDEL AND EXAMPLE**

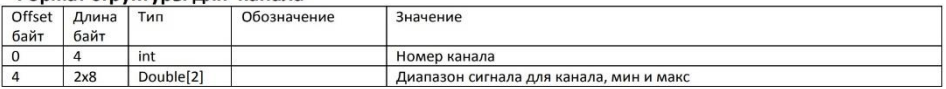

The ADCLABFF file format is used to store the data received during the collection process. Files in this format have the extension \*.alf.

 ADCLABFF is a specialized binary file format developed by ADClab specifically for storing large amounts of data. This format provides the possibility of fast sequential data writing and quick access to data when reading.

<span id="page-9-0"></span> The software product can be used independently of the hardware of the software and hardware complexes, providing a service for working with alf files. When storing data in alf files, the subsequent possibility of viewing and analyzing them by the software product is provided, as well as the possibility of converting them into files of other formats.

#### **Functionality**

#### • **Operating with graphs**

For efficient operation with data displayed the device cannel sorting should be made as it is shown below:

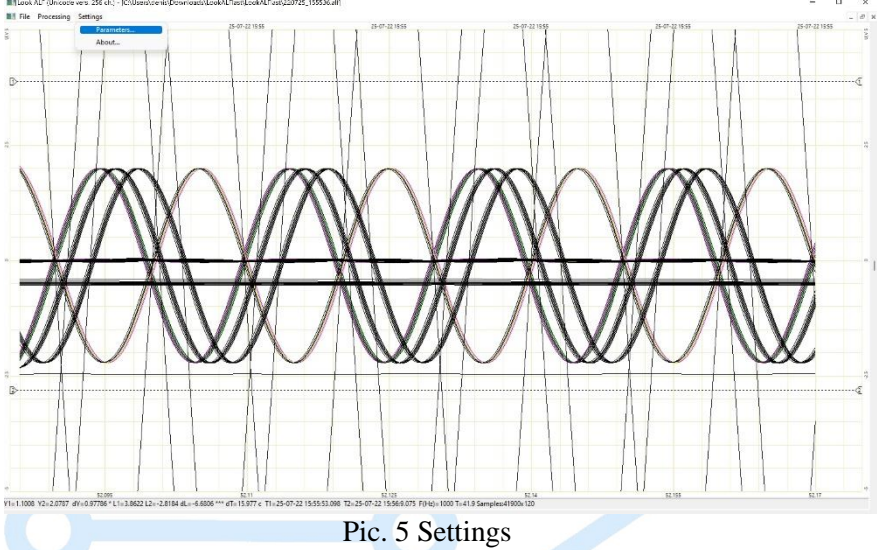

The software package allows you to place up to 8 measuring devices with 32 channels in each. Depending on the test performed, LookALF will select the number of devices that participated in the recording of this file. Figure 6 (below) shows 5 devices (Div1, Div2, Div3, Div4, Divx 5), which corresponds to the study being conducted. Signals from the generator were sent to 424 channels of each device, which can be seen in the parameters window.

#### **«Settings» interface (Pic. 6) provides:**

- 1. Switching between devices,
- 2. *Choose the device (example Dev1-5);*
- 3. Display or hide signal curve on any available device, *1-24 numbers correspond channels of chosen device. Hide/unhide channel by clicking left mouse button;*
- 4. Choose color by pressing;
- 5. Sett the cursor on the channel in question;
- 6. Find a channel and highlight it;
- 7. Choose time set;
- 8. One can choose or cancel all channels via corresponding buttons in the settings window;
- 9. Press apply after introducing alterations.

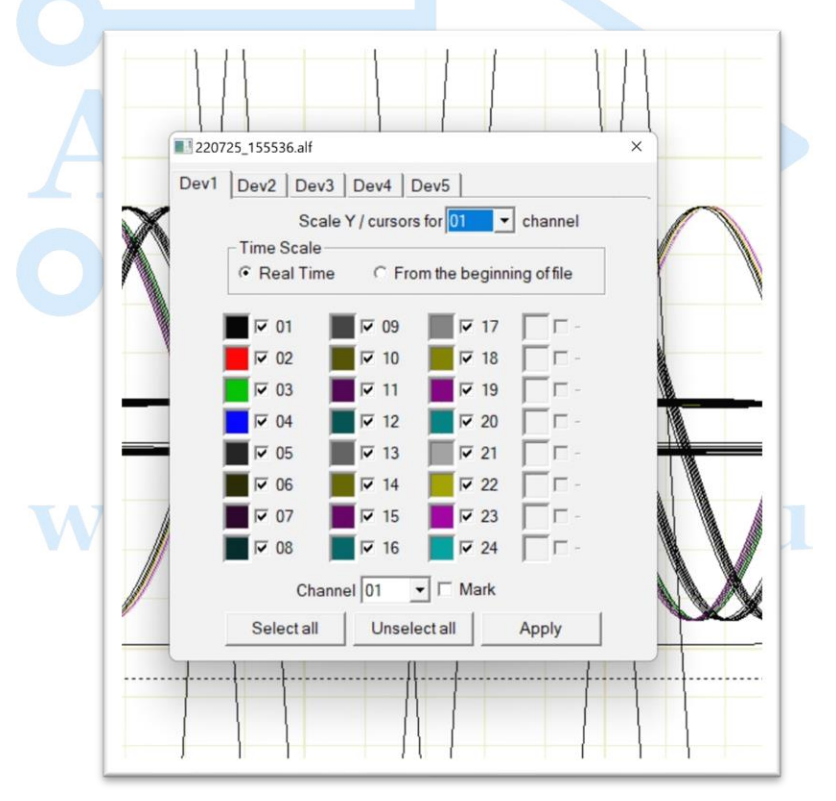

Pic.6 «Settings»

#### **Math functions and conversion**

The software package provides a wide range of mathematical transformations and possibilities for building dependencies and calculating values using various functions.

Open «Processing» tab as it is shown on the Picture №7.

**Attention!!! Each math function is performed only for the area between the exposed marks Y1 и Y2.**

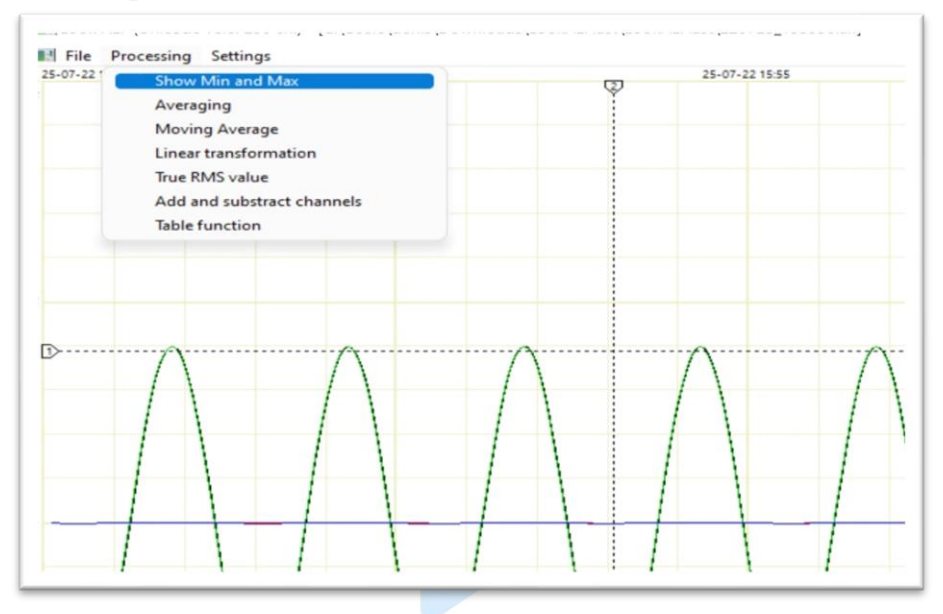

Pic. 7 «Processing»

#### <span id="page-12-0"></span>**1. «Show min-max» function**

LookALF software can open big data files with huge data arrays. To display high speed and short-term processes, for example impulses, failures and fluctuations, which are difficult to search. It is much easier to apply «Show min-max» function which operates in the following way:

The whole data array M is divided into 1920 R pieces in case with HD resolution, after which minimal and maximal values are calculated in М1, М2…Мn arrays and display afterwards.

Here is the formula to submit the results:

$$
Min\left\{\frac{M_n}{2R}\right\}; Max\left\{\frac{M_n}{2R}\right\}
$$

Here is the example «Show min-max» function:

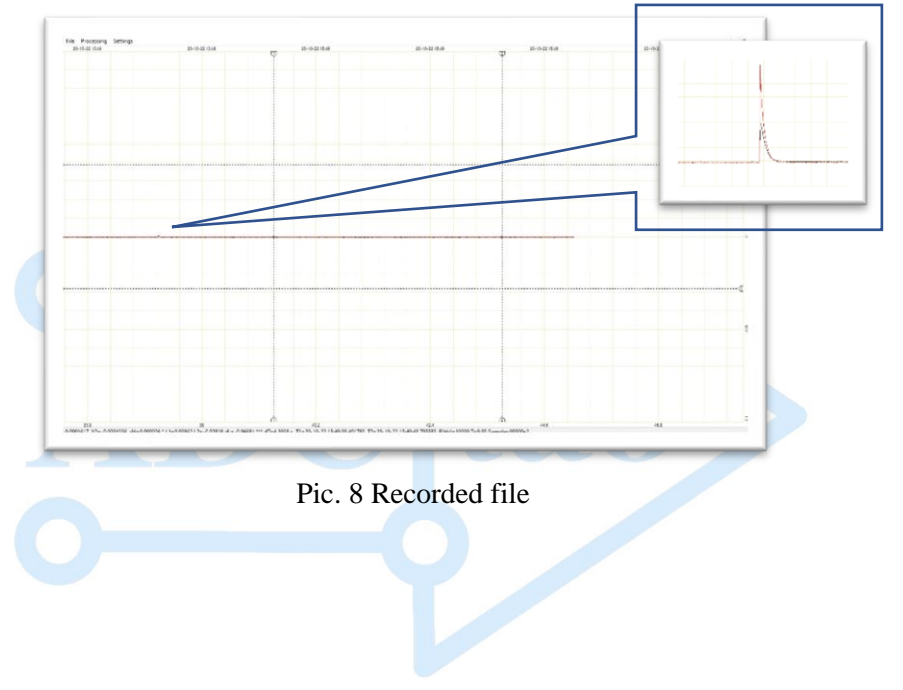

# www.ADClab.ru

The graph shows (pic. 8) continuous file as the result of test conducted. Here you can see impulse across the record length thanks to min-max function. This computational function can display pulse peaks along the entire length of the recording, which avoids the loss of some important values. This processing is useful for long-term recording with a high sampling rate, which is typical for monitoring constant measurements.

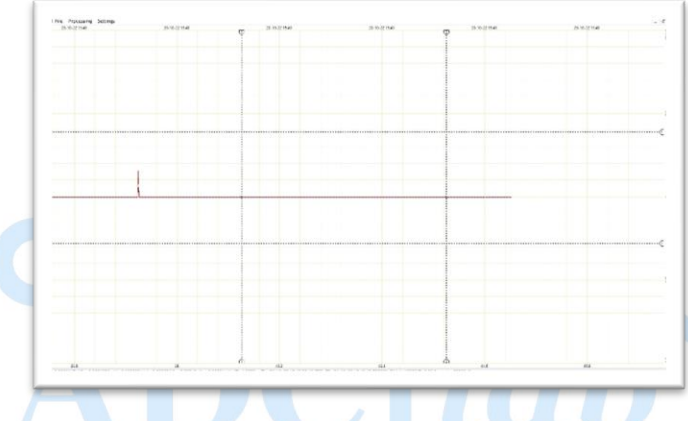

#### Pic. 9 Completed «Min-max»

<span id="page-14-0"></span>When performing this function, all invisible pulses are displayed for a long period and are easier to find.

#### **2. «Averaging» function**

Averaging – is equal to the sum of all the numbers of the set divided by their number.

$$
\overline{x} = \frac{1}{n} \sum_{i=1}^{n} x_i = \frac{1}{n} (x_1 + \dots + x_n)
$$

For your information, each four-fold averaging gives an additional level of accuracy of the measurements with respect to the random noise component.

This method is effective in the case of a significant excess of the sampling frequency over the upper frequency of the measured signal. this method is called Oversampling and confirms the advantage of a high sampling rate of our devices.

**Note. When performing this function, it is necessary to take into account the selected averaging interval and the sampling frequency on the site. The number of points between the markers Y1, Y2 during averaging should be at least twice as many as the averages. For example, between the labels Y1 and Y2 100 milliseconds at a sampling frequency of 1000 Hz, respectively, 100 points inside the interval and the number of averaging should be no more than 50, which corresponds to a result of 2 points, otherwise the program will not be able to build a curve.**

Picture 8 shows the window for selecting the number of averages.

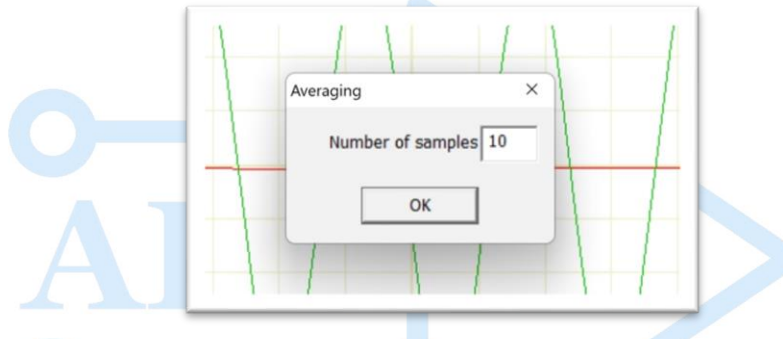

Pic. 10 Averaging window

When measuring slow-moving processes with the ability to record a high sampling rate, you can use the averaging function to track the trend of signal changes over time.

Picture 11 shows a signal that needs to be filtered by time and track the trend of the value change over time.

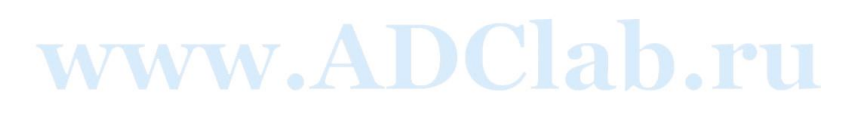

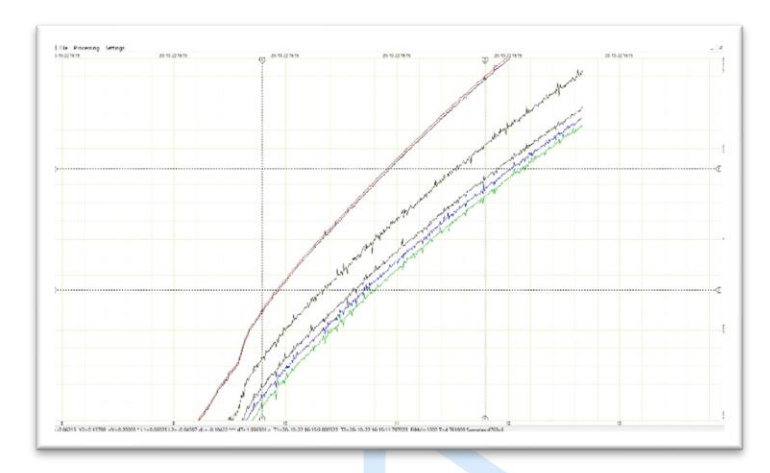

Pic. 11 Recorded signal

Averaging provides to visually and without noise research the process, as shown in Pic. 12.

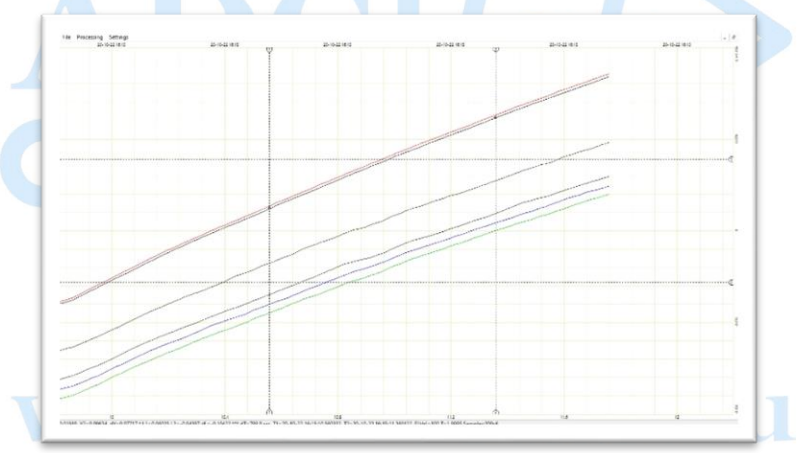

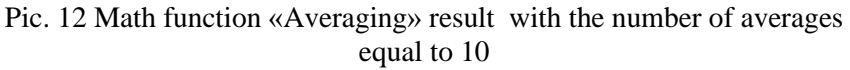

#### <span id="page-16-0"></span>**3. «Moving average» function**

This transformation is used to smooth out short-term fluctuations in order to determine long-term dependence.

An even more interesting function differs from the simple averaging in that the number of measurements does not decrease after this conversion, best shown here:

<https://excel2.ru/articles/skolziashchee-srednee-v-ms-excel>

Math formula:

$$
Y(t) = \frac{Y(t-1) + Y(t) + Y(t+1)}{3}
$$

#### <span id="page-17-0"></span>**4. «Linear transformation» function**

The main property of this function is that the increment of the function is proportional to the increment of the argument.

Math formula:

$$
WWW.AY = aX + b
$$

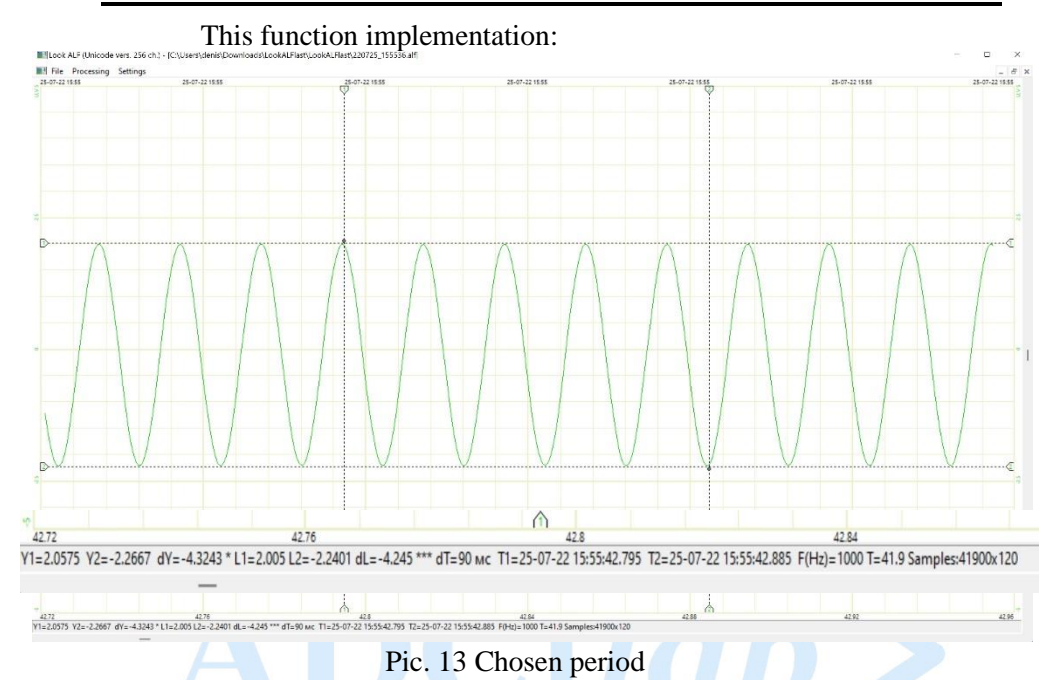

Picture 14 shows a sinusoid with parameters on the bottom panel. Let's apply The "Linear Transformation" function:

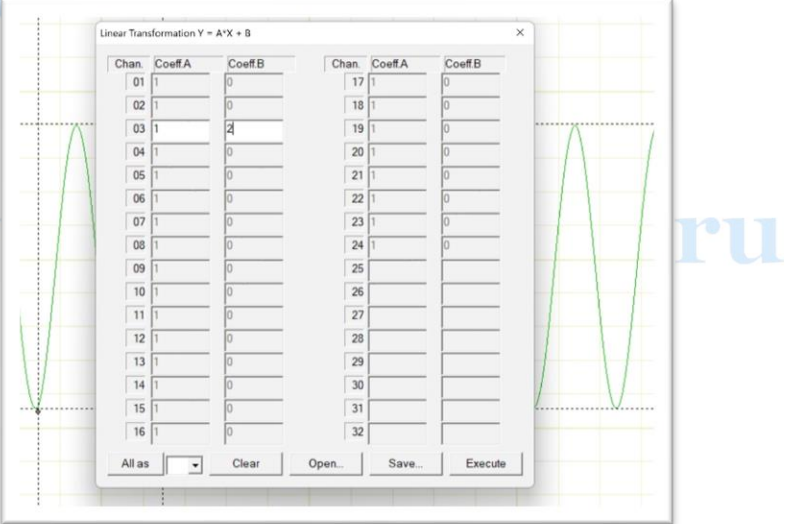

Pic. 14 «Linear Transformation» parameters window

#### $Y = aX + b$

Insert values  $a=1$ ,  $b=2$ . The result:

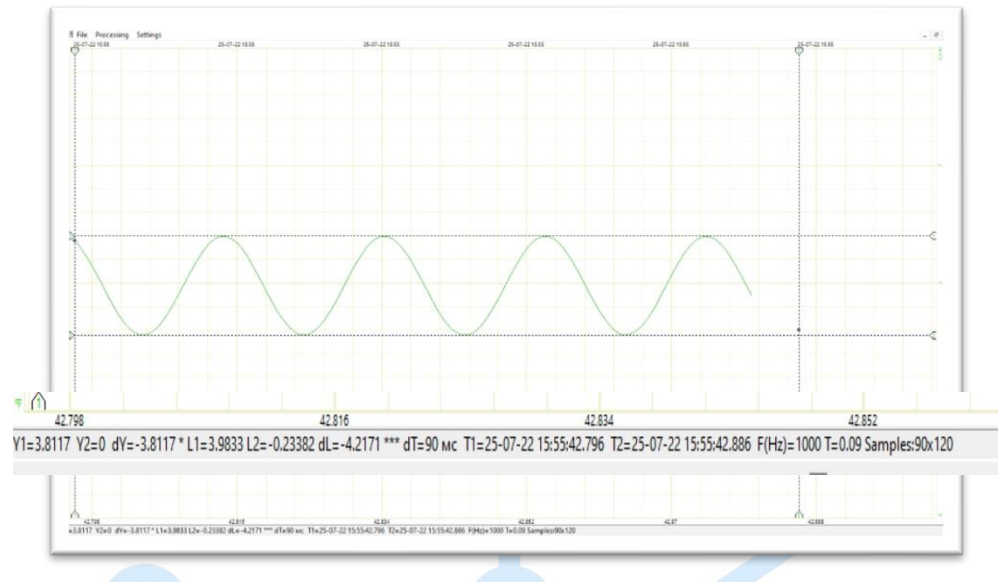

Pic. 15 Calculated result

Thus, we obtained the offset using the simplest linear transformation. You can also compare studies with other channels and record the result.

#### <span id="page-19-0"></span>**5. «True RMS value» function**

The effective (effective) voltage value is a DC voltage that will emit the same power as the measured alternating voltage at the same resistive load. Accordingly, the effective value of the current strength is such a value of the DC power, when passing through the resistive load, the same power will be released as when passing the measured current.

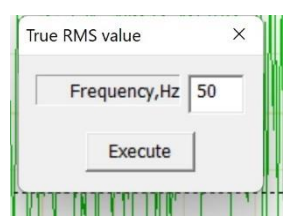

To perform calculations using this function, you need to enter the voltage frequency in Hertz.

Enter a known signal frequency, as a rule, 50, 60, 120, 400, ... Hz is used in the power grid.

To perform this function, a measurement area of 1-2 seconds is required.

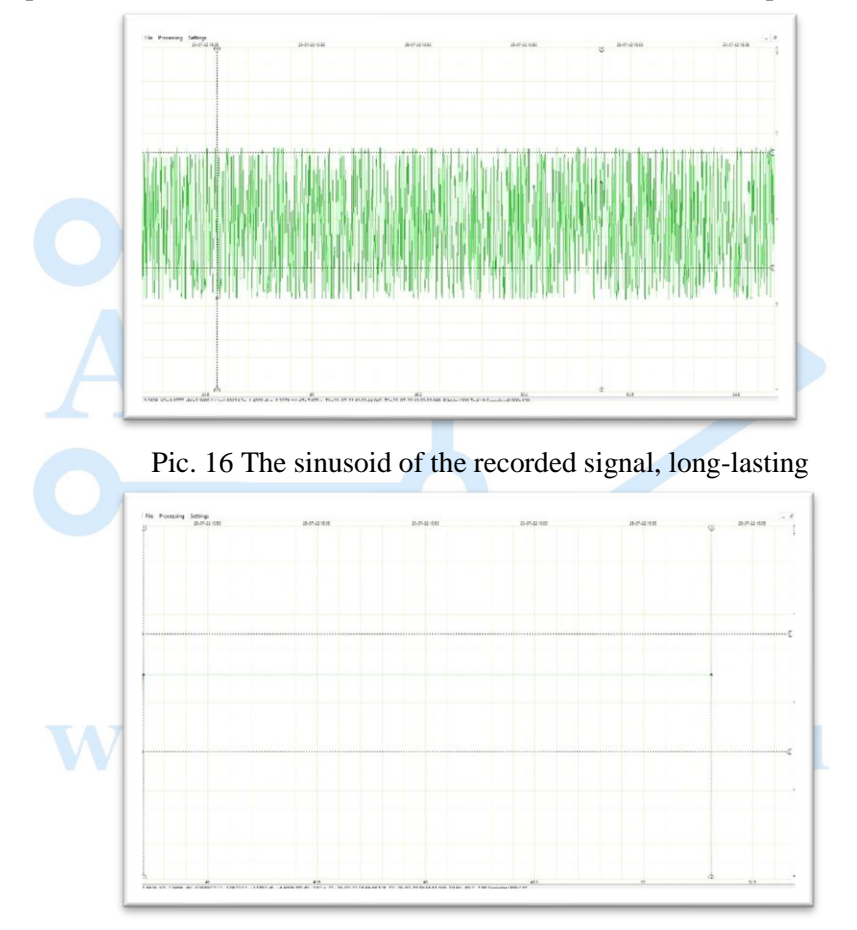

Pic. 17 The result of calculating the effective voltage value at a signal frequency of 50 Hz

The mathematical formula of the effective value used in the program:

$$
Y(t) = \sqrt{\frac{1}{t} \int_{0}^{t} y^2 dt} = \frac{U}{\sqrt{2}}
$$

$$
\frac{1}{t} = F - \text{sampling rate}
$$

#### <span id="page-21-0"></span>**6. «Addition and subtraction» function**

This conversion provides to operate with signals recorded in channels. It is possible to add channels to each other and subtract them from each other.

n the settings window of this function, you can select the +/ argument, the device and channel number, and assign a new range of the Y scale based on the expected result.

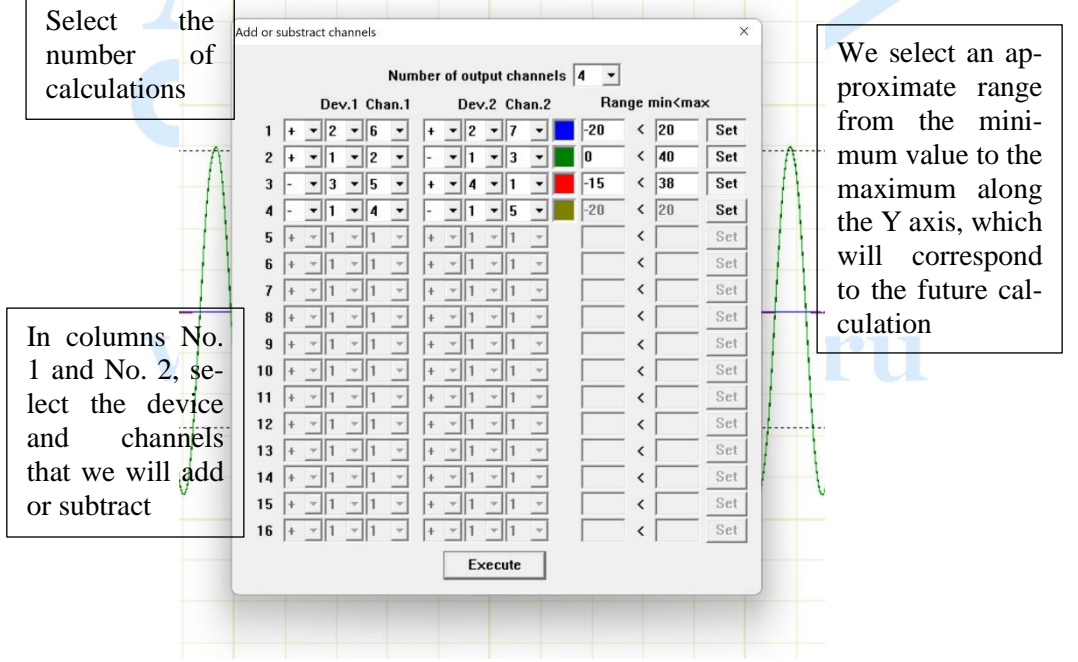

Pic. 18 «Addition and substraction» parameters window

As a result of calculations (Pic. 18), we will get 4 curves on the graph in a new file, processed using the mathematical function "Addition and subtraction".

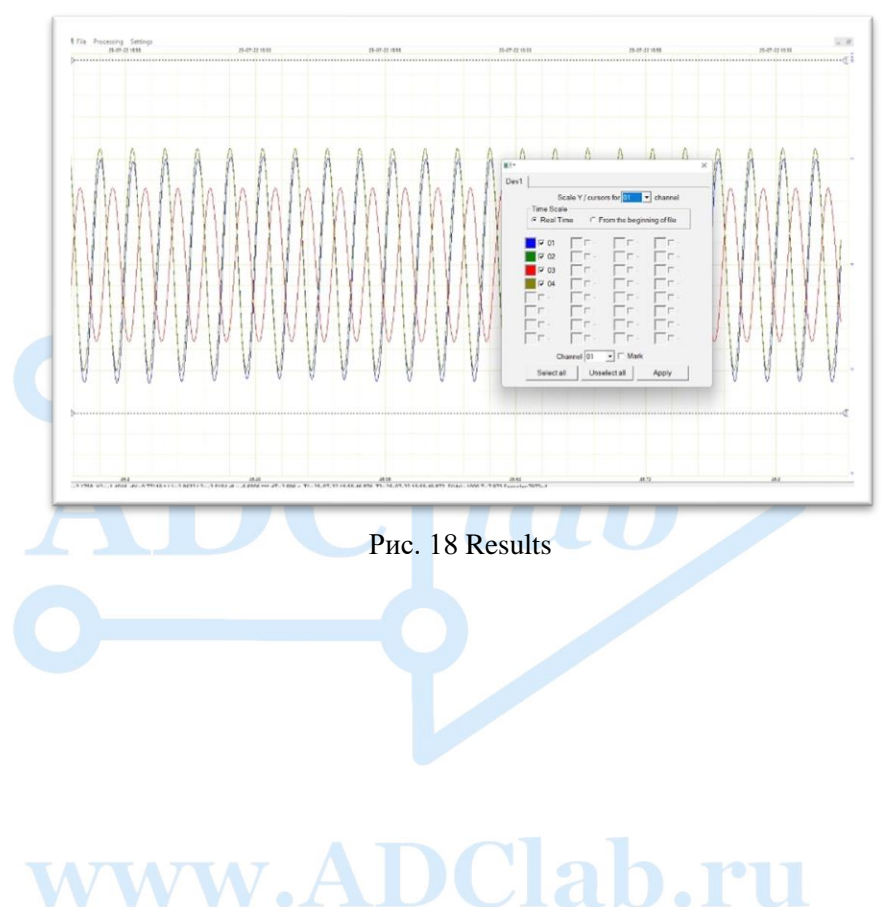

#### <span id="page-23-0"></span>**7. «Table function»**

The function of transformation and correction of the measured process. Measuring instruments perceive and output information from different types of sensors in a certain type of measurement units. For the convenience of working with various units of measurement and displaying graphs in a form suitable for the researcher, it is possible to bring the graphs to the required form. As a rule, sensors have calibration tables for comparing the measured voltages with a certain unit of measurement.

Each sensor has clear characteristics and a calibration table with which it is possible to carry out these calculations.

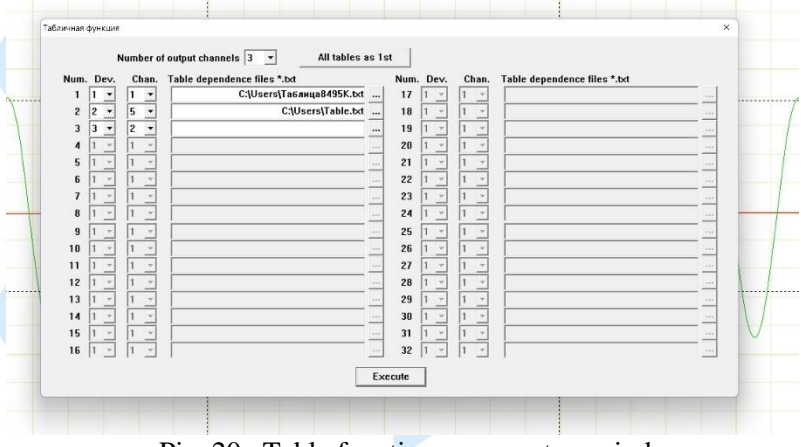

Pic. 20 «Table function» parameters window

In the calculation window, you can select the device and channel number and their number for conversion. The file of the calibration table must be in the format .txt and match the format given below.

| <b>B2</b>               |                | $\vee$ : $\times \vee f_x$ -0.786 |                                        |
|-------------------------|----------------|-----------------------------------|----------------------------------------|
|                         | $\mathsf{A}$   | B                                 |                                        |
| 1                       | Температура, С | Напряжение, В                     | 嘗<br>Таблица8495К - Блокнот            |
| $\overline{2}$          | $-260$         | $-0.786$                          | Файл<br>Просмотр<br>Изменить           |
| 3                       | $-240$         | $-0.774$                          |                                        |
| 4                       | $-220$         | $-0.751$                          |                                        |
| 5                       | $-200$         | $-0.719$                          | "Напряжение, В "<br>"Температура, С"   |
| 6                       | $-180$         | $-0.677$                          | $-260 - 0.786$<br>$-240 - 0.774$       |
| 7                       | $-160$         | $-0.627$                          | $-220 - 0.751$                         |
| B                       | $-140$         | $-0.569$                          | $-200 - 0.719$                         |
| 9                       | $-120$         | $-0.504$                          | $-180$<br>$-0.677$                     |
| $\overline{0}$          | $-100$         | $-0.432$                          | $-160$<br>$-0.627$                     |
| $\mathbf{1}$            | $-80$          | $-0.355$                          | $-140$<br>$-0.569$                     |
| $\overline{2}$          | $-60$          | $-0.272$                          | $-120$<br>$-0.504$                     |
| $\overline{\mathbf{3}}$ | $-40$          | $-0.184$                          | $-100$<br>$-0.432$                     |
| $\overline{A}$          | $-20$          | $-0.093$                          | $-80$<br>$-0.355$                      |
| .5                      | $\mathbf 0$    | 0.003                             | $-60$<br>$-0.272$<br>$-40$<br>$-0.184$ |
| .6                      | 20             | 0.1                               | $-20$<br>$-0.093$                      |
| $\overline{1}$          | 25             | 0.125                             | 0.003<br>ø                             |
| $\overline{8}$          | 40             | 0.2                               | 20<br>0.1                              |
| $\overline{9}$          | 60             | 0.301                             | 25<br>0.125                            |
| <b>'.O</b>              | 80             | 0.402                             | 40<br>0.2                              |
| $^{\prime 1}$           | 100            | 0.504                             | 60<br>0.301                            |
| $\overline{2}$          | 120            | 0.605                             | 80<br>0.402<br>100<br>0.504            |
| 13                      | 140            | 0.705                             | 120<br>0.605                           |
| $\overline{4}$          | 160            | 0.803                             | 140<br>0.705                           |
| :5                      | 180            | 0.901                             | 160<br>0.803                           |
| 16                      | 200            | 0.999                             | 180<br>0.901                           |
| :7                      | 220            | 1.097                             | 200<br>0.999                           |
| $\overline{.8}$         | 240            | 1.196                             | 220<br>1.097                           |
| .9                      | 260            | 1.295                             | 240<br>1.196<br>$\sim$<br>$\sim$       |
| $\overline{10}$         | 280            | 1.396                             | Строка 39, столбец 5                   |

Pic. 21 Example of a calibration table

When working with tables in Microsoft Excel, the second column corresponds to the results, the unit of measurement of which is the same as when conducting research. The data in the experiment will be converted to the first column.

Saving a file from Excel format must be done in the form .txt (Unicode text) and opened in the "Tabular Function" window. As a result, we will get a scale and curves corresponding to the new unit of measurement.

For example, you work with thermocouples that have a non-linear scale for converting voltage to temperature in the form of a table that you can use in this conversion, each channel can be assigned its own table or the same for all channels.

#### <span id="page-25-0"></span>**8. «Spectral analysis» function**

The function describes the amplitude coefficients when decomposing the original function into elementary components - harmonic oscillations with different frequencies.

The Fourier transform is integral and is given by the following formula:

$$
\hat{f}(\omega) = \frac{1}{\sqrt{2\pi}} \int_{-\infty}^{\infty} f(x) e^{-ix\omega} dx
$$

−∞ ̂() *–spectrum, – cyclic frequency of the signal in increments*  $d\omega$ ,  $f(x)$  *- signal under study*,

In this function of the LookALF software package, the "Windowed Fourier Transform" is used, which is determined by:

$$
F(t, \omega) = \int_{a}^{b} f(\tau)W(\tau - t)e^{-i\omega \tau}d\tau
$$

 $W(\tau - t) -$  windowed function,  $t$  – time,  $\omega$  – signal friquency,  $\tau$  – window position,  $a,b$  – spectrum frequency limits,  $f(\tau)$  – con*verted signal,*

Window function in case of discrete transformation:

$$
F(m,\omega) = \sum_{n=-a}^{b} f[n]\omega[n-m]e^{-j\omega n}
$$

 $f[n]$  – *converted signal,*  $\omega[n - m]$  – *window function,*  $\omega$  – *cyclic frequency of the signal*

To study the local distribution of frequencies, while preserving the original real—time variable, a generalization of the Fourier transform is used - the window Fourier transform. To begin with, you need to select some window function W, and this function must have a welllocalized spectrum.

This section is intended for the periodic component of the signal.

A signal of a given duration is divided into a number of intervals using a sliding window of one type or another. This makes it possible to obtain, investigate and construct dynamic spectra in the form of spectrograms and analyze their behavior over time.

The spectral analysis window consists of:

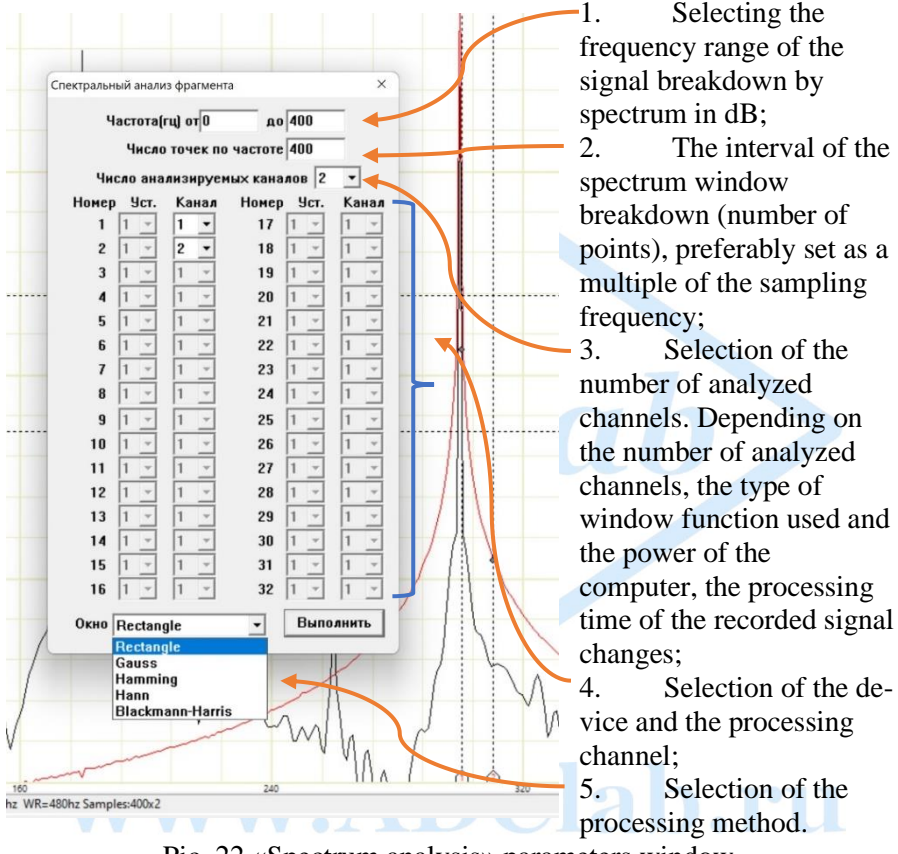

Pic. 22 «Spectrum analysis» parameters window

In order to reduce the spreading of the signal on the side lobes of the spectrum, it is necessary to reduce the level of the side lobes. Therefore, to reduce the spreading effect, it is necessary to change the window function, eliminating jumps at the beginning and end.

#### **Functionality and types of window transformations:**

• **«Rectangle» windowed function**

The rectangular window has a single value for all frequencies  $n = 0...N-1$ :

The view of the rectangular window and its spectral energy density are shown below:

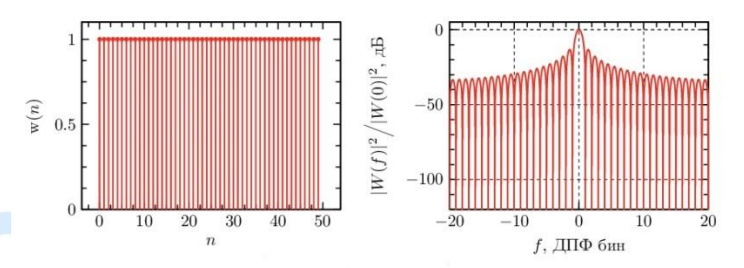

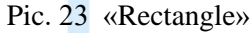

Let's consider an example of performing this window transformation:

We open previously recorded signals in the form of sinusoid and rectangular pulses,

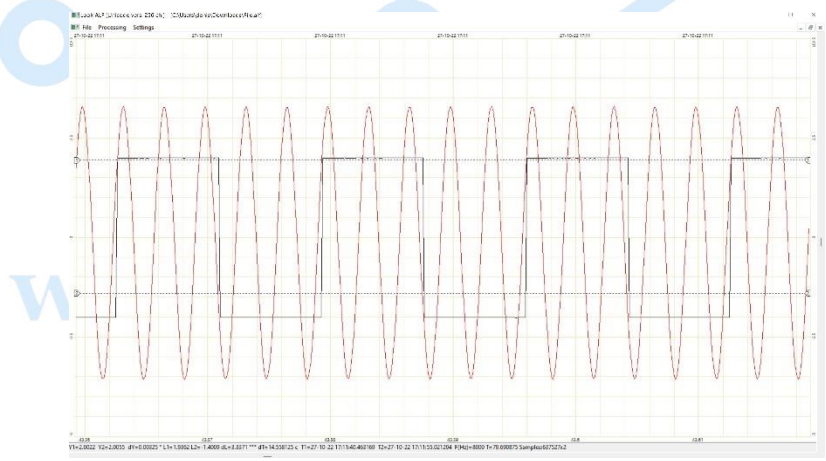

Pic. 24 Recorded signals

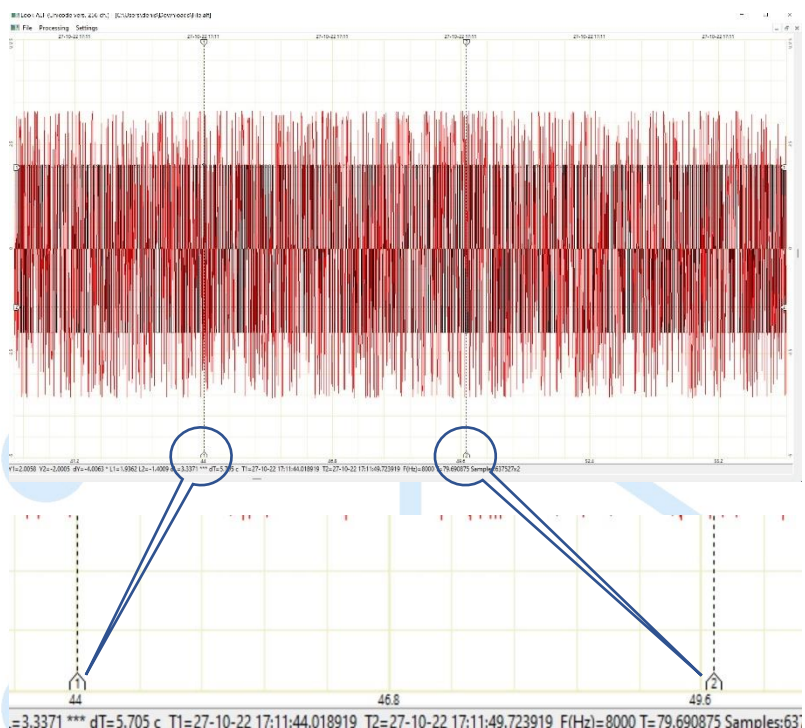

#### We put marks on the processed time interval,

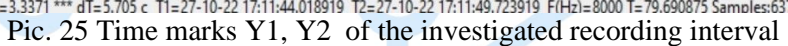

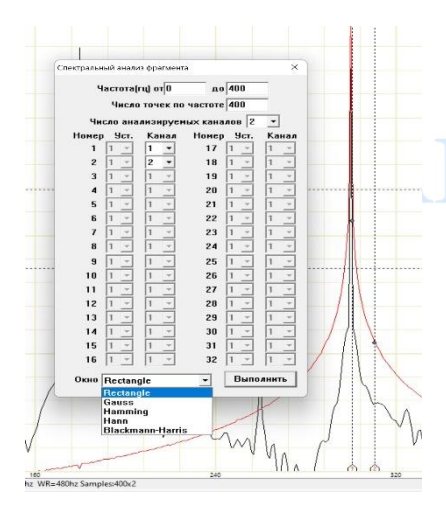

Enter the estimated frequency of spectrum decomposition (in the example from 0 to 400 Hz);

• Number of points per unit of time (preferably a multiple of frequency)

Select the number of analyzed channels (2);

Select the device and the number of the interest channel (in this case, there is one device, the number of channels is 2, we selected the first and second channels, respectively);

Select the window function "Rectangle" and click "Execute".

#### Look.alf software

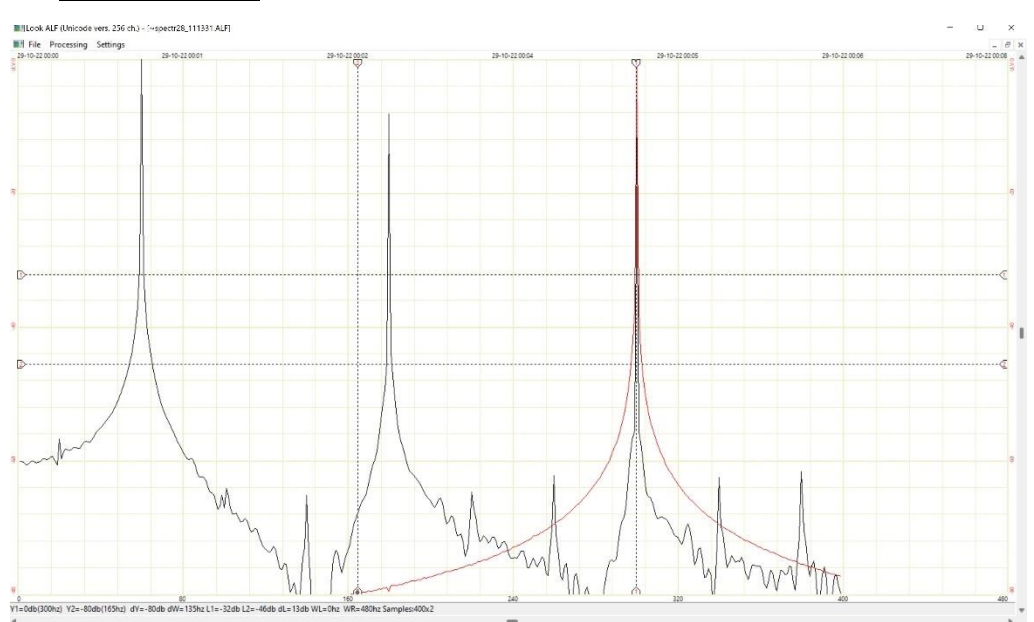

Pic. 26 The result of the spectral analysis function "Rectangle»

As a result, we obtained a signal spectrum decomposed by frequency from 0 to 400 Hz (along the abscissa axis) by amplitude in dB (ordinate axis).

The sine spectrum (the red curve of the graph) has one peak with smooth spreading of the side lobes, where 0 dB is at the peak. The spectrum of rectangular pulses (black curve) has several peaks at different frequencies.

**When performing spectral analysis functions, it is desirable to process only signals that are similar in parameters, or individually. In the case of processing signals of different types, incorrect scaling is possible, since the program scales the Y scale according to the signal that is selected in the "Parameters" section to set the labels Y1, Y2.**

#### • **«Gauss» windowed function**

Parametric Gauss windows allow you to change the width of the window and obtain a different level of side lobes of the spectral energy density of the window function using the parameter  $\alpha$ :

$$
W(n) = e^{-\frac{1}{2}(\alpha \frac{n}{N/2})^2} - \frac{N}{2} \le n \le \frac{N}{2}
$$

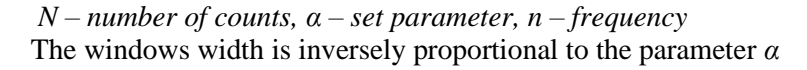

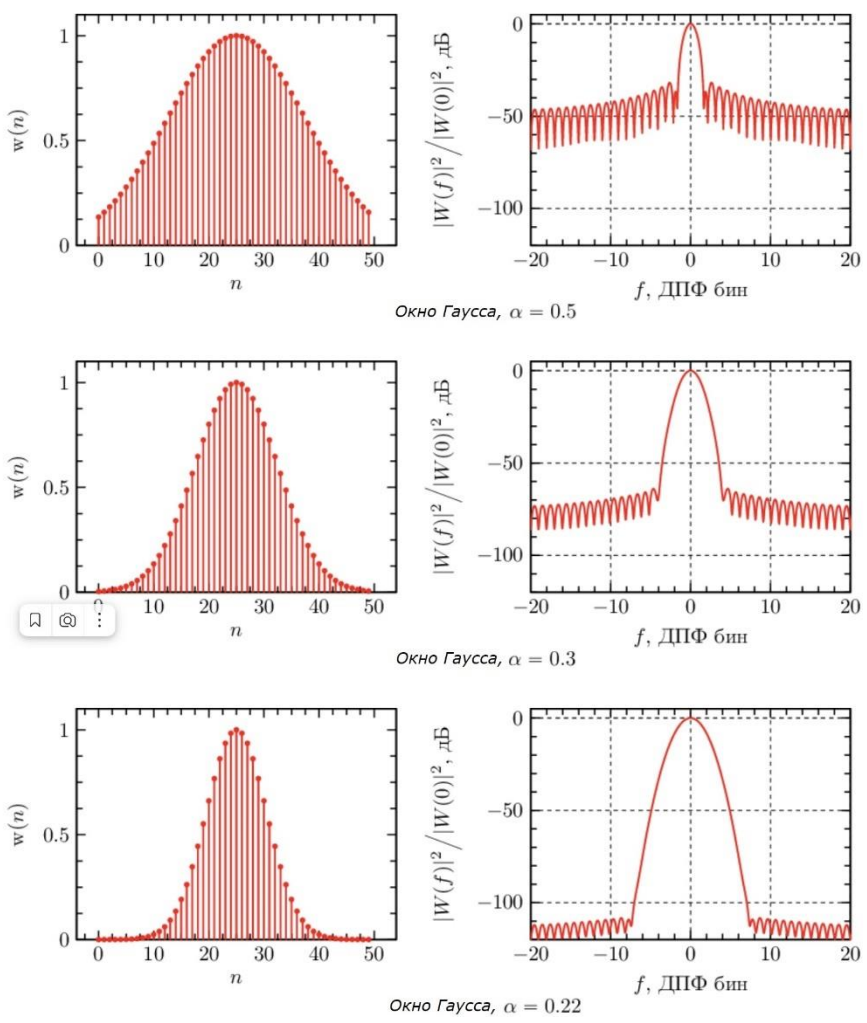

Pic. 27 Changing the spectrum by parameter *α*

In the window of the fragment spectral analysis, similarly to the previous function, we configure the parameters and select the "Gauss" window

#### **Look.alf software\_\_\_\_\_\_\_\_\_\_\_\_\_\_\_\_\_\_\_\_\_\_\_\_\_\_\_\_\_\_\_\_\_\_\_\_\_\_\_**

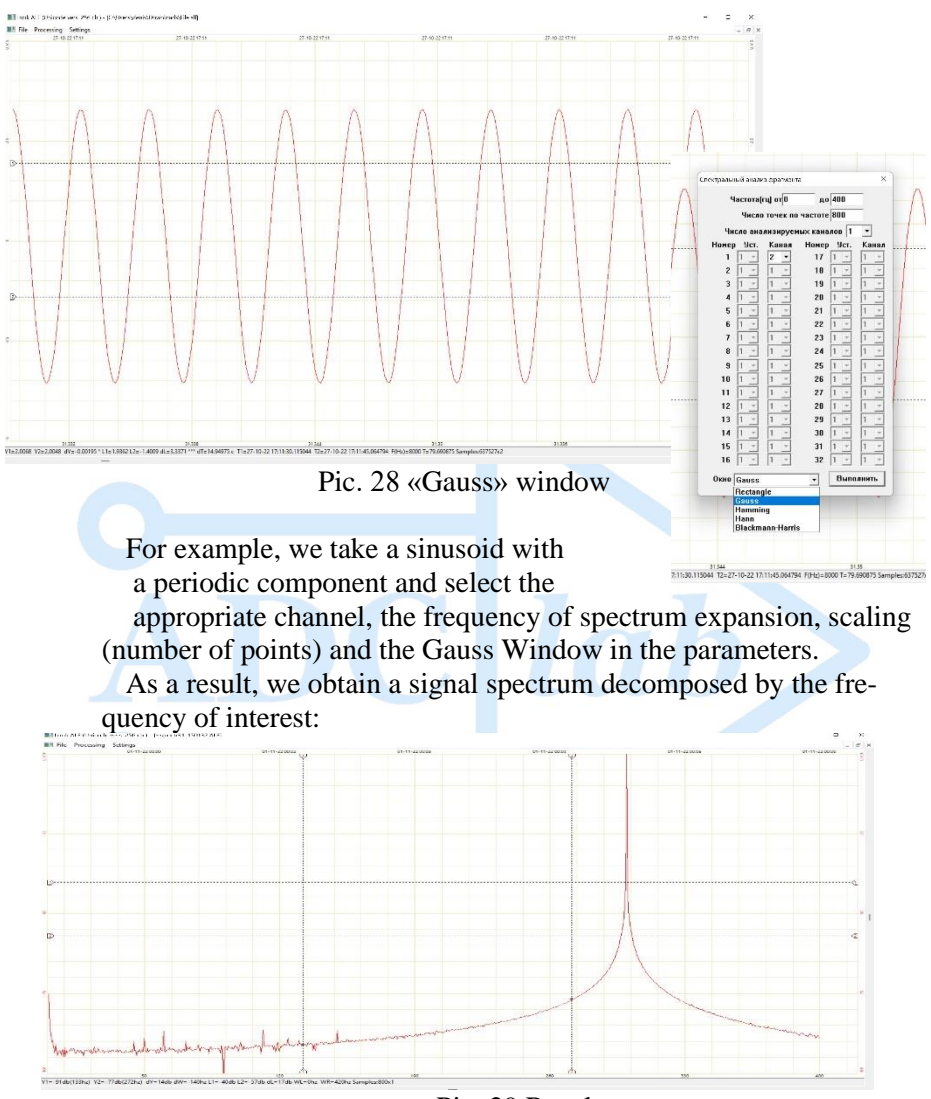

Pic. 29 Results

#### • **«Hemming» windowed function**

The Hamming window uses the period of the raised cosine. In this case, the displacement coefficients and cosine amplitude are equal  $0.5:$ 

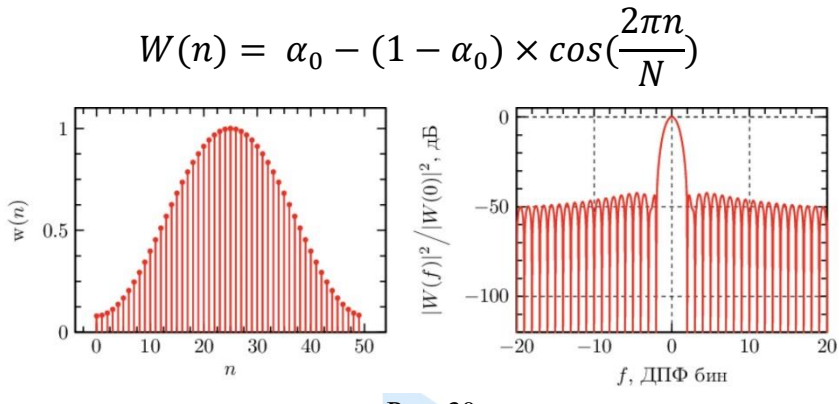

Рис. 30

The Hemming window has good frequency properties – a low level of side lobes and a small window width.

#### • **«Hann» windowed function**

Hann window represents one period of the raised cosine.

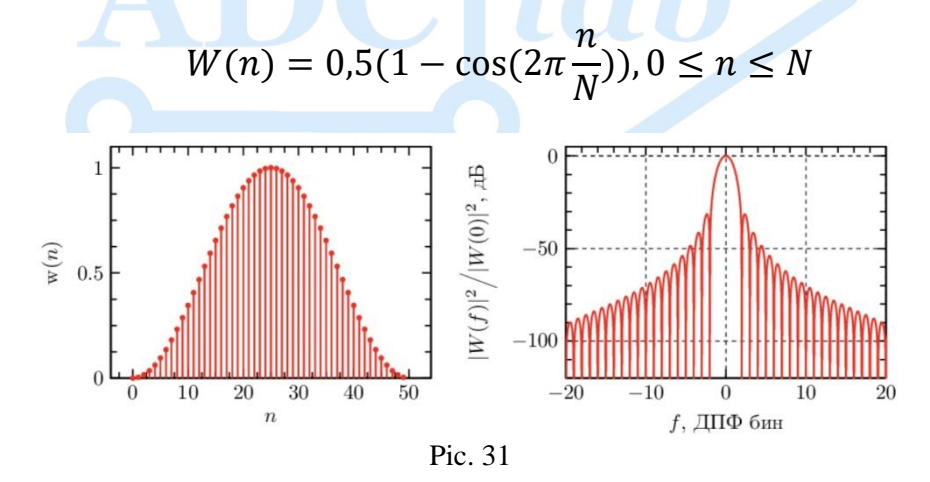

Let's perform the task of decomposing two sinusoidal signals into a spectrum by adding them into one. To do this, we open the recording of two signals with different sampling frequency and amplitude. We set the marks Y1, Y2 for the analyzed area in time:

#### Look.alf software

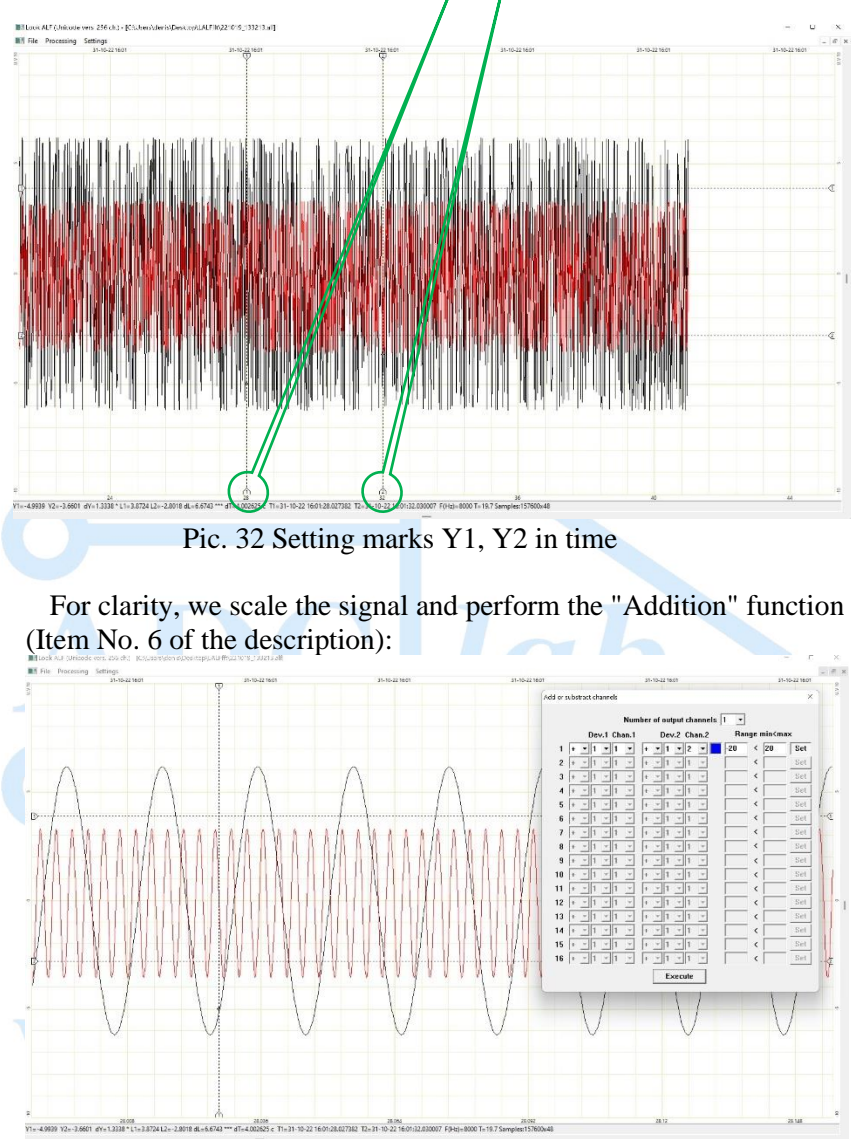

Pic. 33 Addition of the first and second channels

We get the result of the addition function in a new window in the form of a single signal:

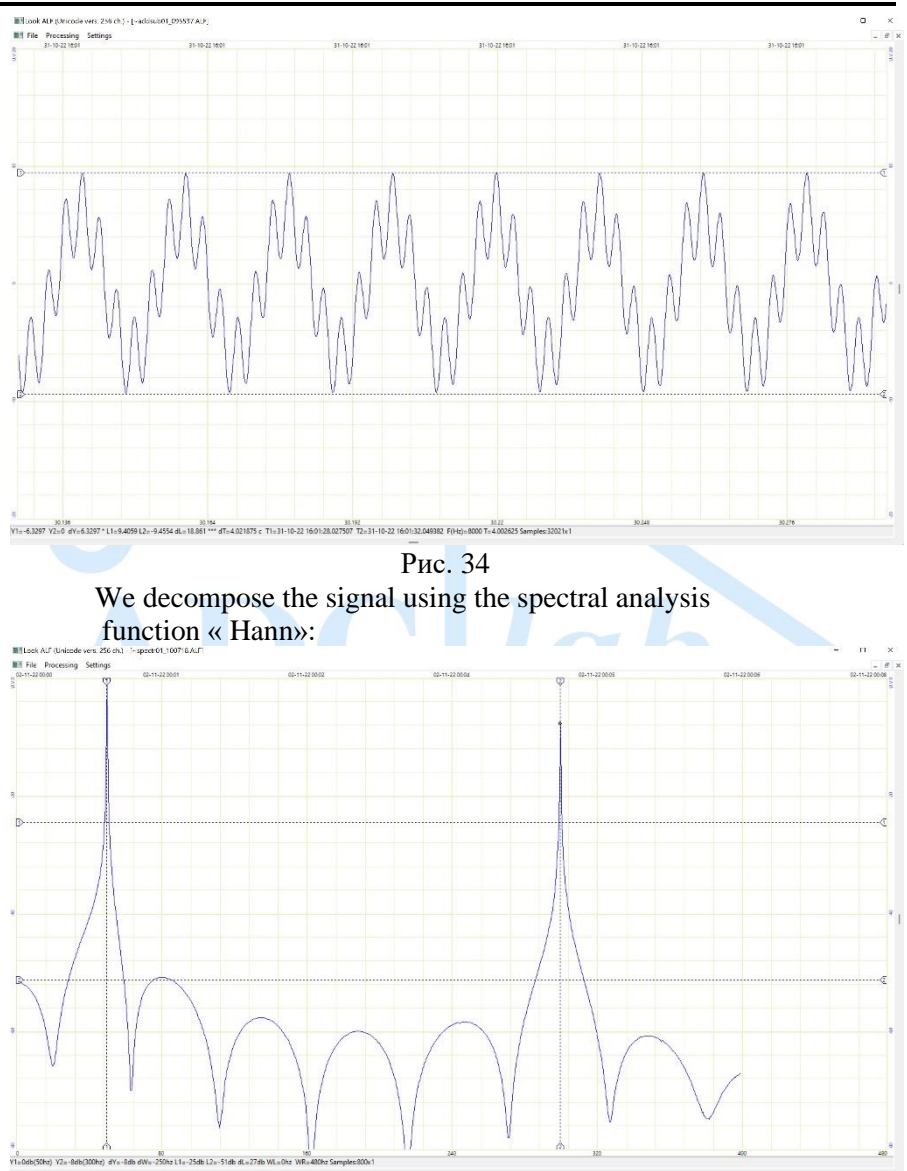

Pic. 35 The result of signal processing (pre-folded sinusoidal signals) with peaks when decomposed by frequency from 0 to 400 Hz

#### • **Windowed function «Blackman-Harris»**

Adding cosine summands and optimizing coefficients with four summands. The level of the side lobes of the spectral plane of energy decreases, but the width of the main lobe increases.

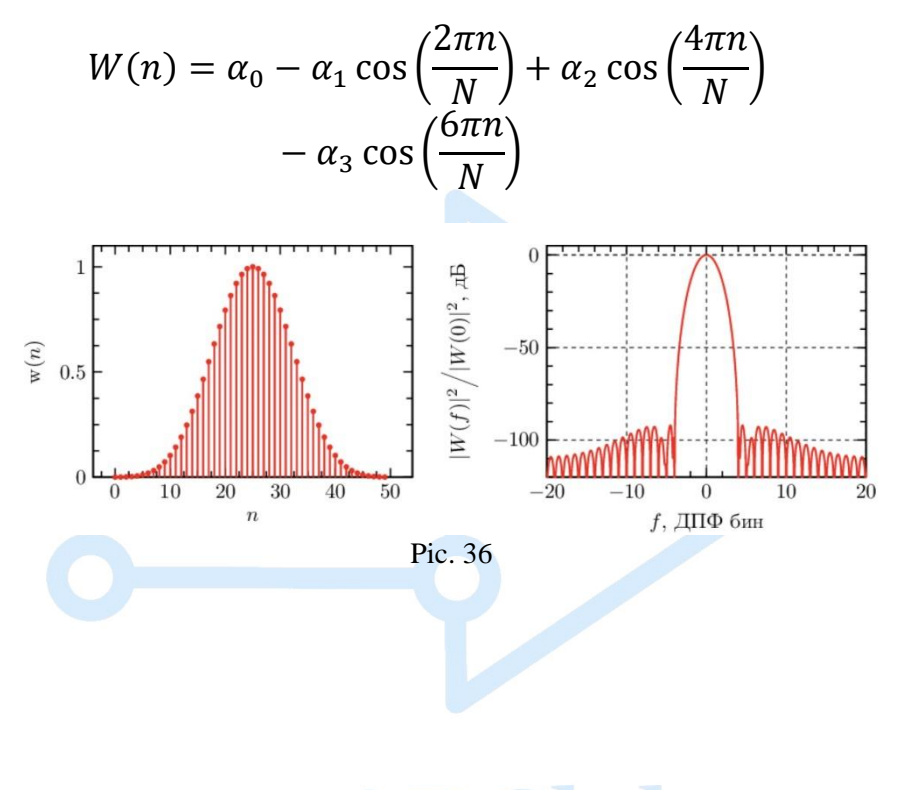

## www.ADClab.ru

#### <span id="page-36-0"></span>• **Fast Fourier transformation (FFT)**

Fast Fourier transform is an algorithm for accelerated calculation of the discrete Fourier transform, which allows to obtain the result in a short period of time. Allows you to express the length of the DFT through a certain number of transformations of shorter length using recursion, thus reducing the complexity of calculations.

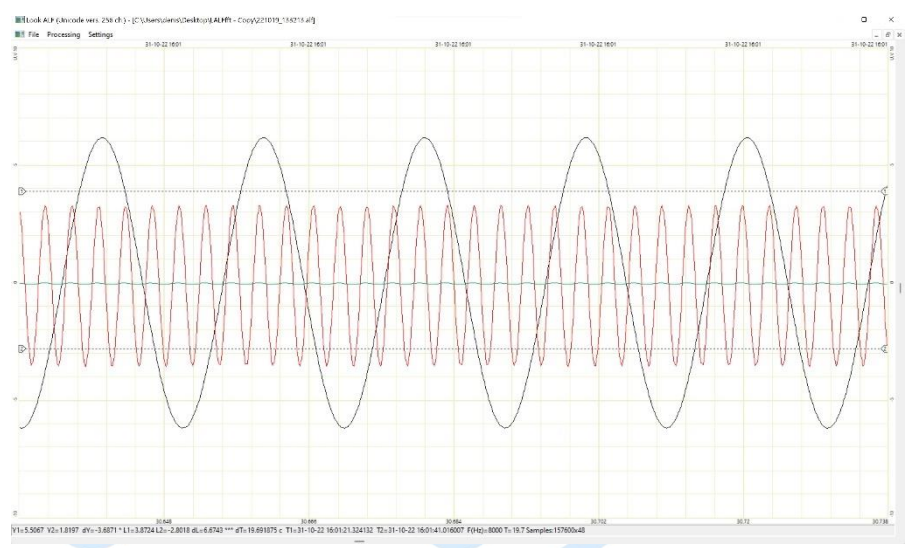

Pic. 37 Signals to be processed using discrete Fourier transform

It is advisable to use the FFT to calculate a large number of channels with a long interval (it is necessary to set the marks Y1, Y2). It is also possible to use FFT with weak computing capabilities of a working PC.

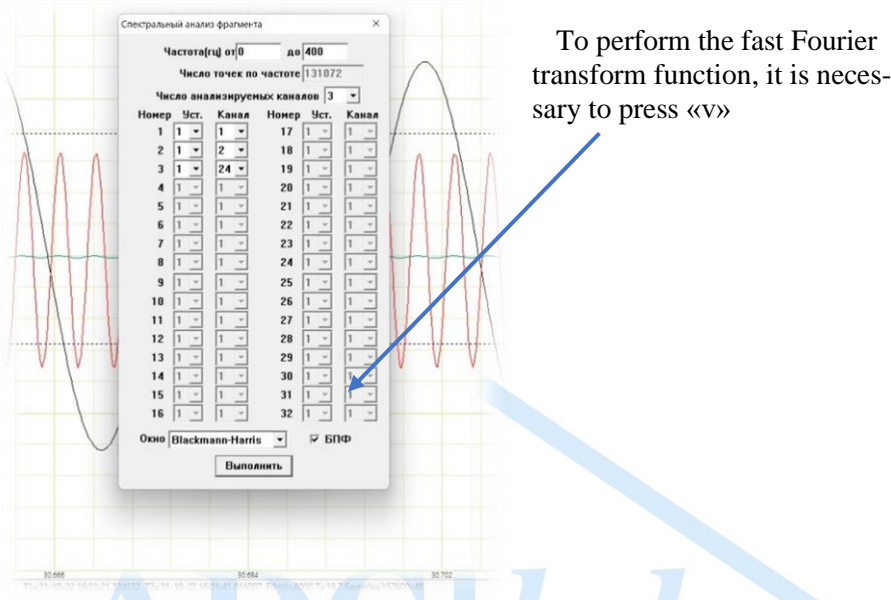

#### Pic. 38 Using the FFT

When using the fast Fourier transform, the number of points decomposed by frequency is set in an automatic mode. Calculations are performed in accelerated mode.

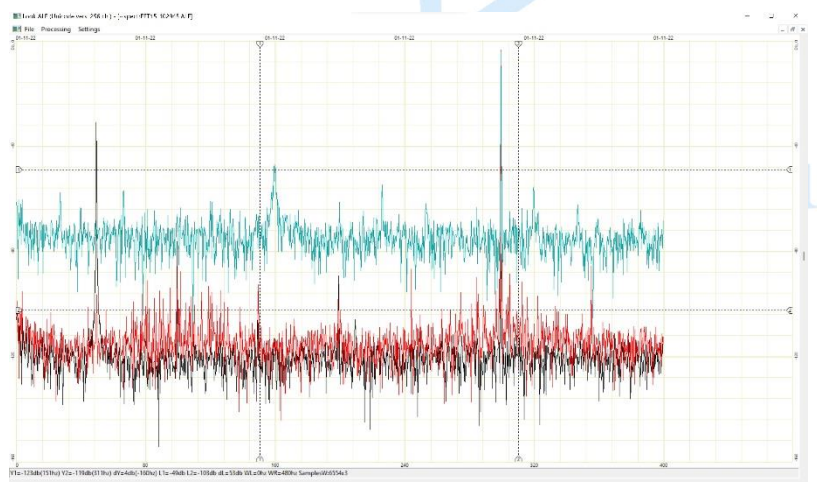

Pic. 39 Results

The program provides the ability to save recorded and processed files in several formats:

- $a$ lf ADClab file format that can be opened and processed in various programs;
- $-$ txt a text format that is convenient for converting information in various programs from simple Notepad, MS Excel to more complex viewing and processing tools.
- .wav audio file format to be processed in a large number of tools.

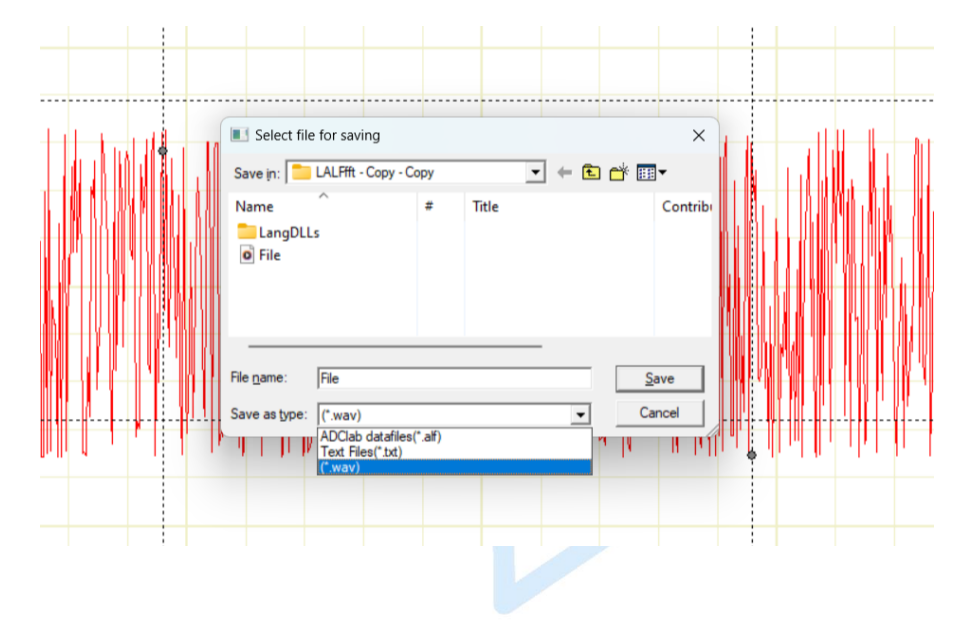

## www.ADClab.ru